# Kurze Bedienungsanleitung für das WebGIS des Landratsamtes Main-Tauber-Kreis

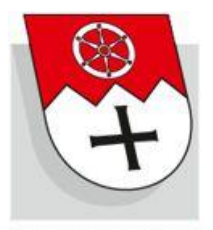

Main-Tauber-Kreis.de

# **Inhalt**

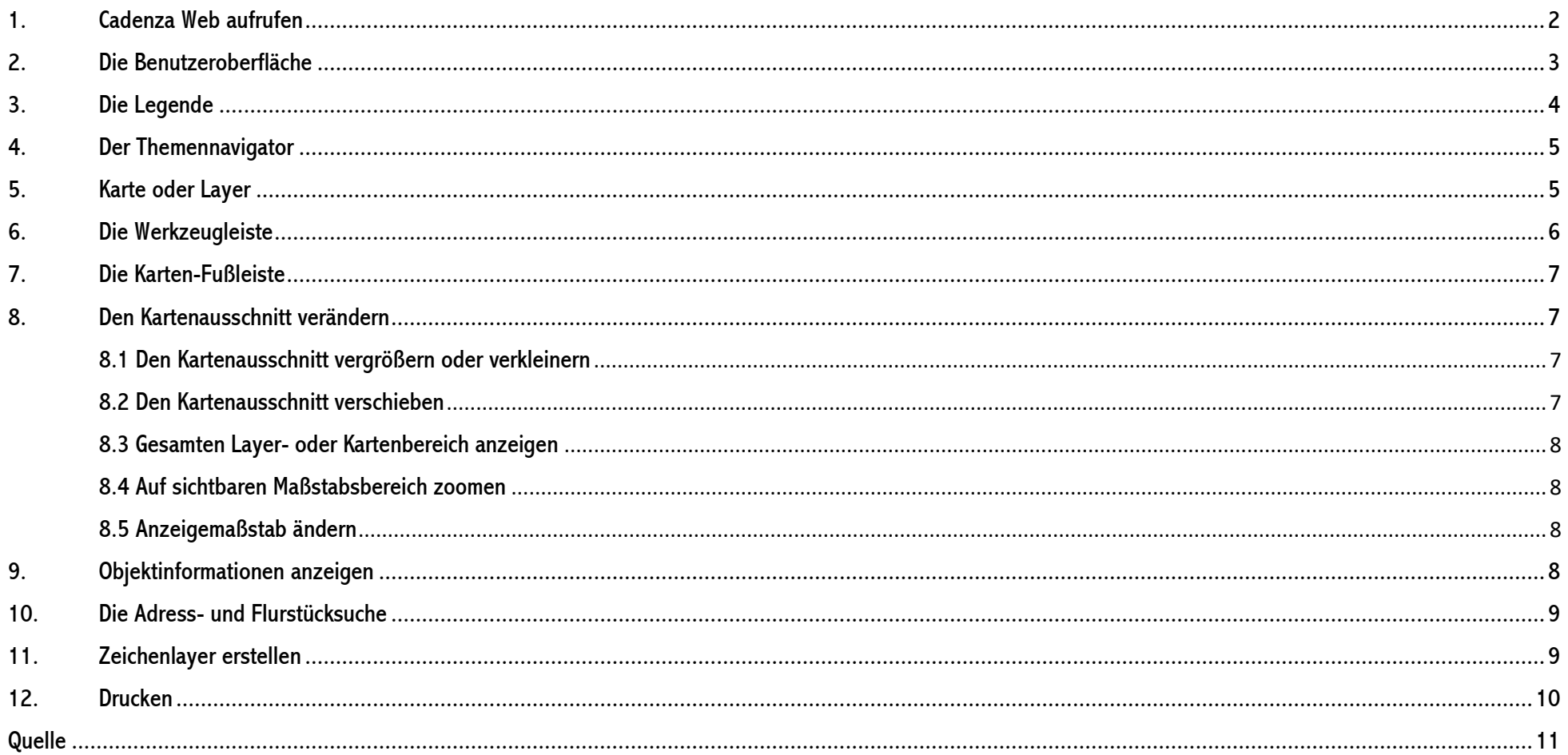

# <span id="page-1-0"></span>**1. Cadenza Web aufrufen**

Um zu der Startseite des öffentlichen WebGIS des Landratsamtes Main-Tauber-Kreis zu gelangen, rufen Sie folgenden Link auf:

<https://gistbb.de/cadenza/>

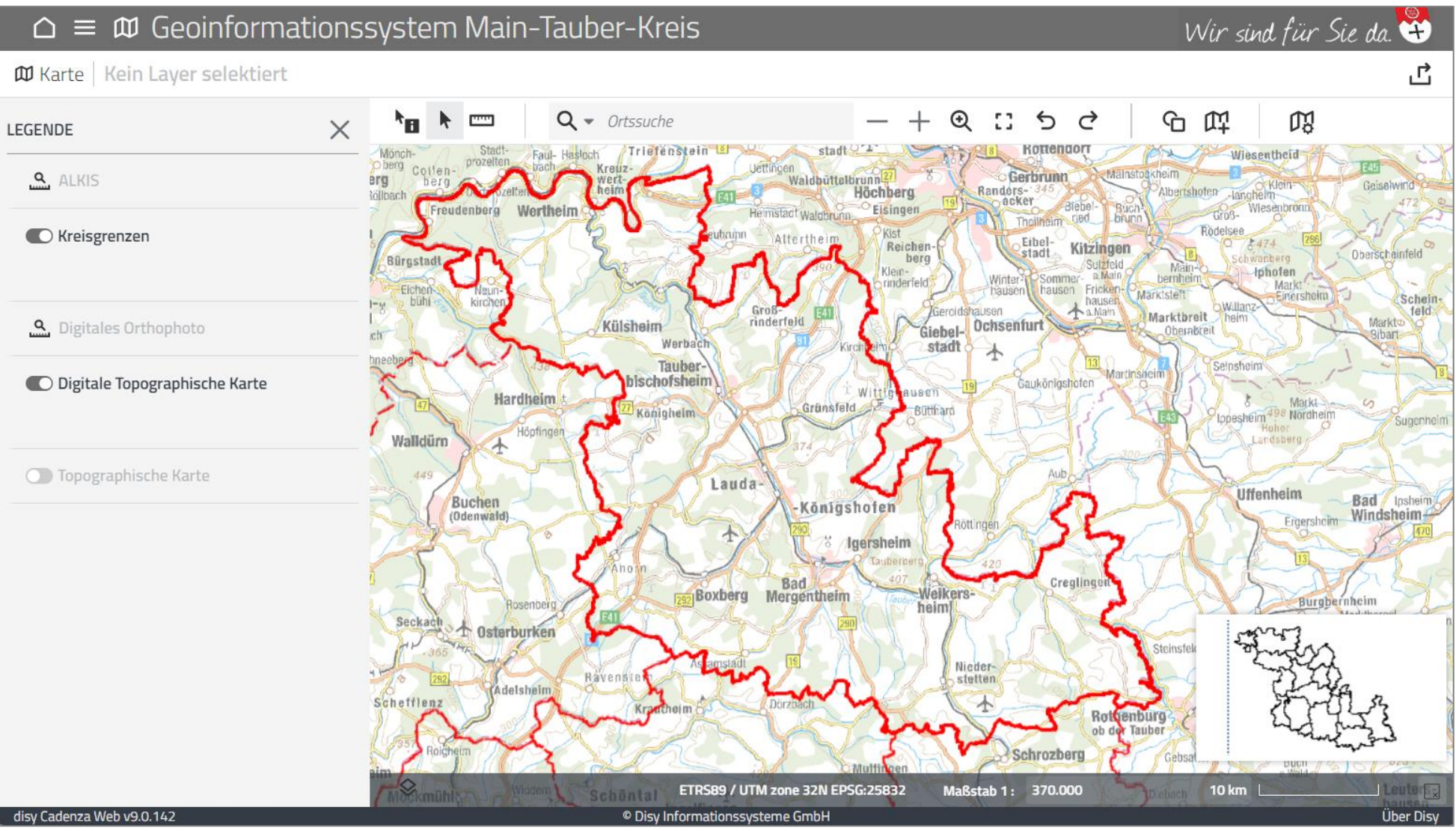

# <span id="page-2-0"></span>**2. Die Benutzeroberfläche**

Die Benutzeroberfläche enthält die folgenden wichtigen Elemente:

- Kartenbereich
- Übersichtskarte
- Legende (s. Kapitel 3)
- Navigator (s. Kapitel 4)
- Werkzeugleiste (s. Kapitel 6)
- Fußleiste (s. Kapitel 7)

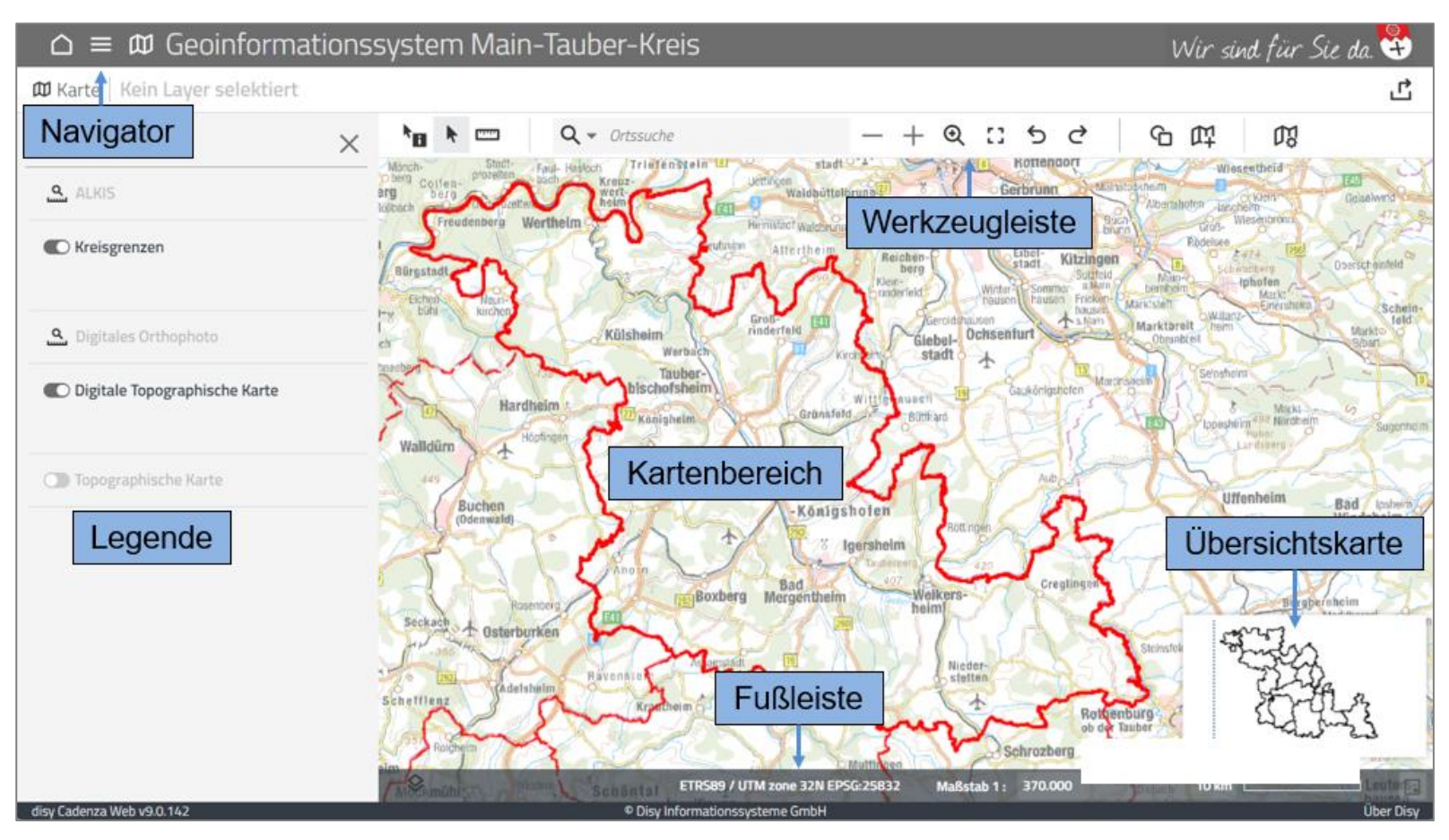

# <span id="page-3-0"></span>**3. Die Legende**

Den größten Teil des Browsers nimmt der Kartenbereich ein. Links neben der Karte ist die Legende zu sehen. Sie enthält alle Themen, die geöffnet sind und in der Karte angezeigt werden können. Die Themen in schwarzer Schrift werden derzeit in der Karte dargestellt. Im Bild unten sind dies die Kreisgrenzen sowie die digitale topographische Karte. Themen, die ausgegraut sind, werden derzeit nicht in der Karte dargestellt. Einige Themen können über den Schalter links neben dem Namen ein- oder ausgeschaltet werden. Wenn bei den ausgegrauten Themen dieser Schalter nicht angezeigt wird, ist stattdessen das folgende Symbol zu sehen: <u>4</u>. Dieses Symbol bedeutet, dass das Thema nur in einem bestimmten Maßstabsbereich angezeigt wird. Durch Klicken auf das Symbol, zoomt die Karte in den passenden Maßstabsbereich.

Hinweis: Die Hintergrundkarte (digitale topographische Karte) haben wir als WMTS-Dienst der LUBW eingebunden. Falls diese Karte einmal nicht laden sollte, z.B. aufgrund von Wartungsarbeiten, können Sie sich stattdessen die zweite in der Legende angezeigte topographische Karte darstellen lassen.

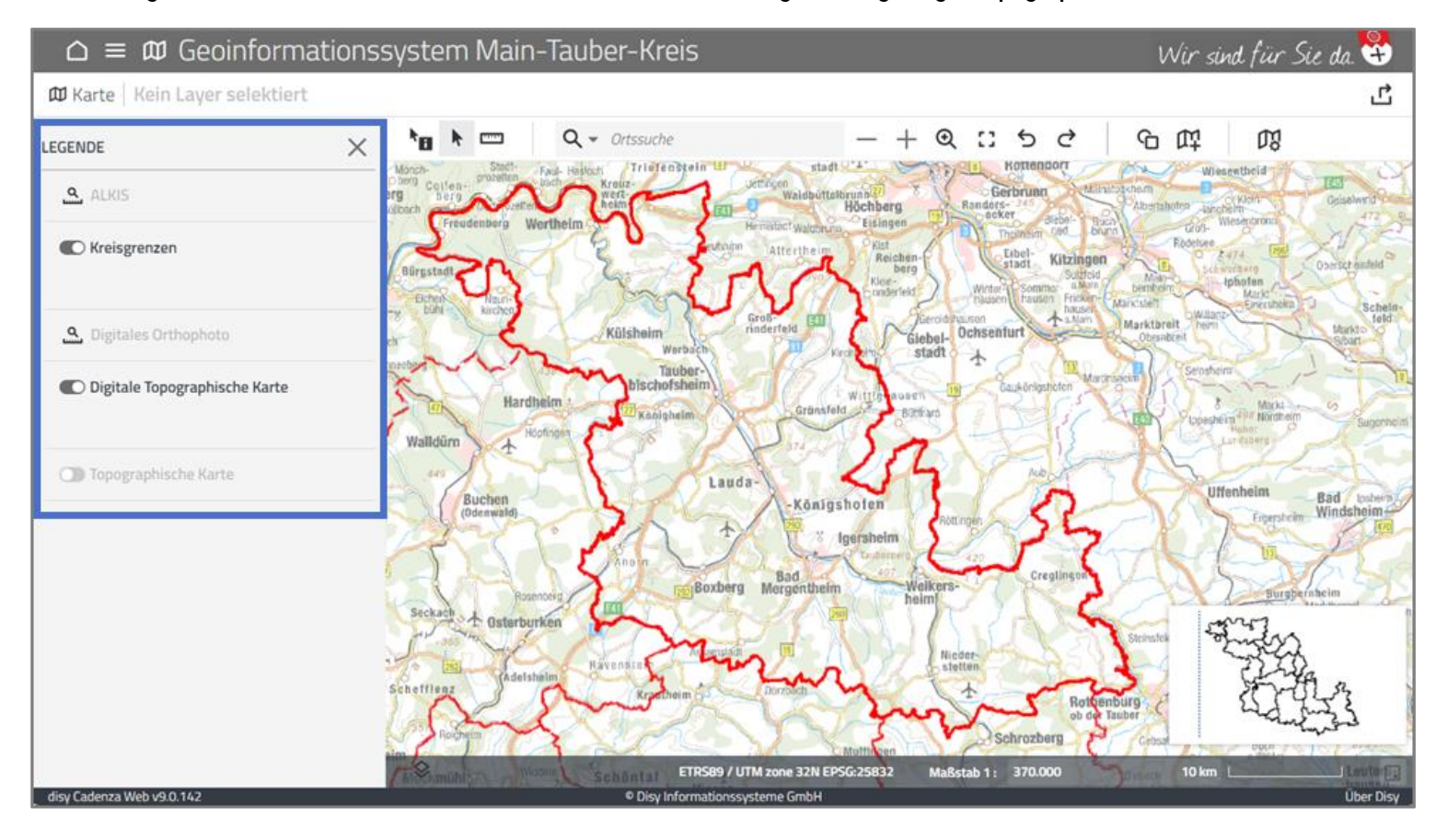

# <span id="page-4-0"></span>**4. Der Themennavigator**

Der Navigator/ Themenbaum wird links oben über die drei übereinanderliegenden Striche geöffnet: Der geöffnete Themenbaum liegt dann über der Legende. Sobald der Themenbaum wieder geschlossen wird, ist die Legende wieder sichtbar.

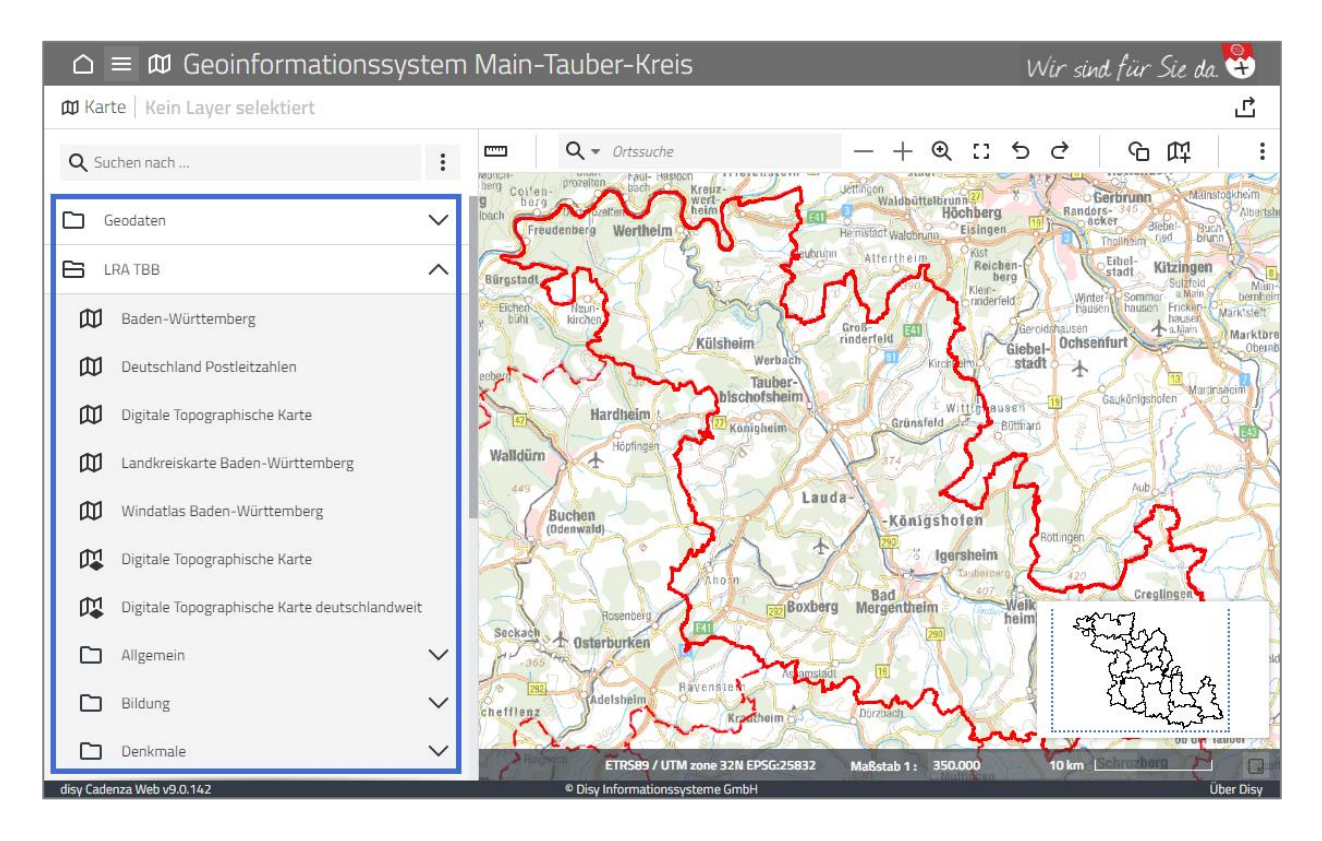

# <span id="page-4-1"></span>**5. Karte oder Layer**

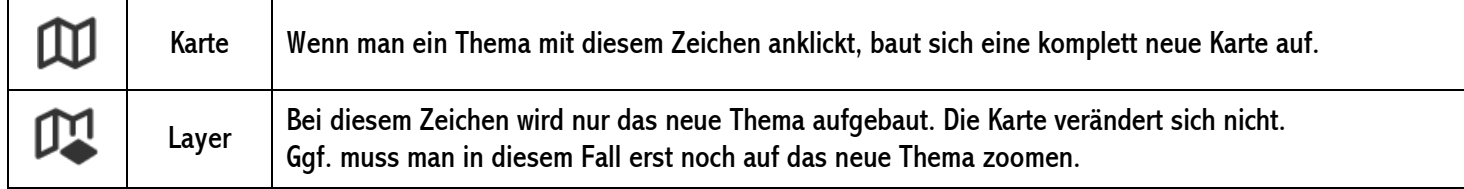

# <span id="page-5-0"></span>**6. Die Werkzeugleiste**

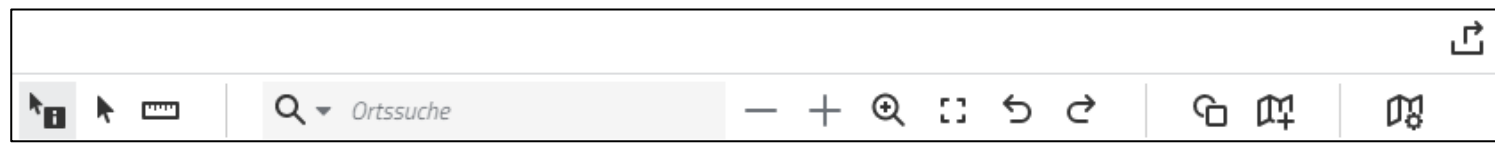

Im Folgenden werden die einzelnen Schaltflächen der Werkzeugleiste kurz erläutert. Hinter manchen Objekten befinden sich mehrere Auswahlmöglichkeiten.

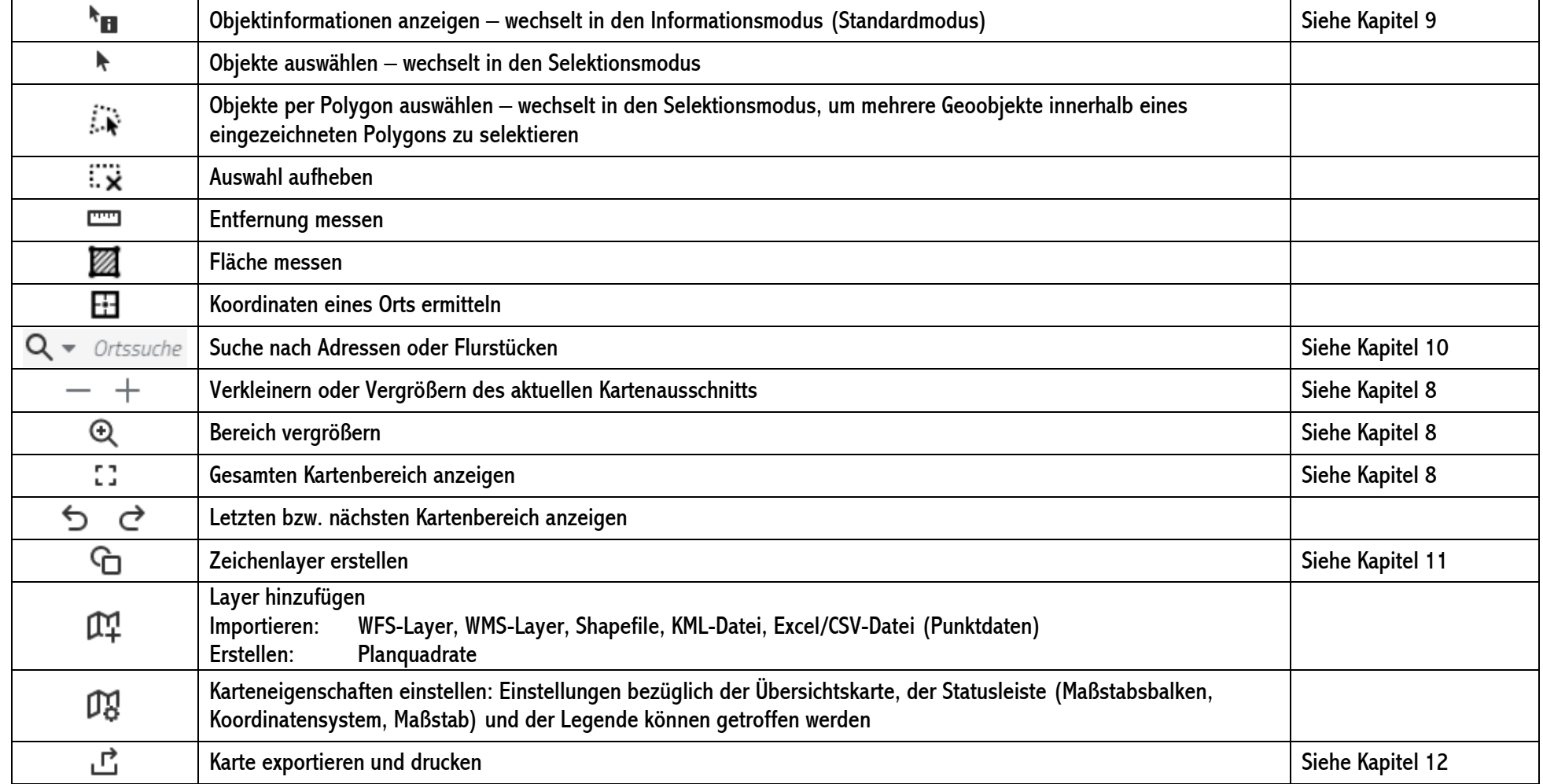

# <span id="page-6-0"></span>**7. Die Karten-Fußleiste**

547.723,74 5.496.805,05 ETRS89 / UTM zone 32N EPSG:25832 Maßstab 1: 130.000 5 km

Die Fußleiste der Karte enthält nacheinander die folgenden Elemente:

- Koordinaten der aktuellen Mauszeigerposition
- Koordinatensystem
- Aktueller Kartenmaßstab
- **Maßstabsbalken**
- Schaltfläche zum Ein- und Ausblenden der Übersichtskarte

### <span id="page-6-1"></span>**8. Den Kartenausschnitt verändern**

Wenn Sie einen Layer öffnen, wird er Ihnen oft nicht direkt im passenden Bildausschnitt angezeigt, manchmal liegt er dann z.B. sehr klein versteckt. Um den Bildausschnitt zu ändern, gibt es folgende Optionen:

#### <span id="page-6-2"></span>8.1 Den Kartenausschnitt vergrößern oder verkleinern

- Durch Drehen des Mausrads kann auf einen kleineren oder einen größeren Bildausschnitt gezoomt werden.
- Durch das Klicken auf die Schaltflächen "Vergrößern" oder "Verkleinern" (  $\,$  ) in der Werkzeugleiste wird der Kartenausschnitt um einen festen Faktor vergrößert oder verkleinert.
- Mit der Schaltfläche "Bereich vergrößern" (<sup>④</sup>) kann ein rechteckiger Ausschnitt vergrößert werden. Dafür wird zunächst die Schaltfläche angeklickt und anschließend in der Karte mit gedrückter Maustaste ein Rechteckt des gewünschten Bereichs aufgezogen.

#### <span id="page-6-3"></span>8.2 Den Kartenausschnitt verschieben

- Durch Klicken in die Karte kann der Bildausschnitt mit gedrückt gehaltener Maustaste verschoben werden.
- Ebenso kann mit gedrückt gehaltener Maustaste das Rechteck in der Übersichtskarte verschoben werden, um den Kartenausschnitt zu verändern.

#### <span id="page-7-0"></span>8.3 Gesamten Layer- oder Kartenbereich anzeigen

- Um eine Karte komplett anzuzeigen, klickt man in der Werkzeugleiste die Schaltfläche "Gesamten Kartenbereich anzeigen" (<sup>[]</sup>) an.
- Wenn auf den Bereich eines bestimmten Layers gezoomt werden soll, muss dieser zunächst in der Legende ausgewählt, d.h. einmal angeklickt, werden. Dann klickt man, wie im folgenden Bild dargestellt, auf die drei kleinen übereinanderliegenden Punkte und wählt "Gesamten Layerbereich anzeigen" aus.

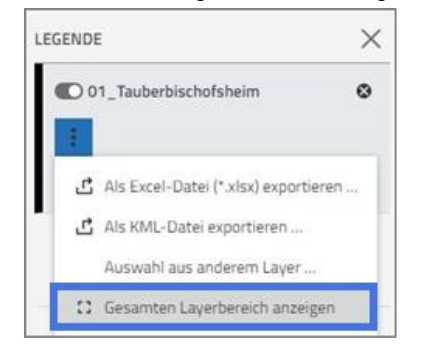

#### <span id="page-7-1"></span>8.4 Auf sichtbaren Maßstabsbereich zoomen

▪ Für manche Layer ist ein Maßstabsbereich konfiguriert, innerhalb dessen der Layer sichtbar ist. Wenn ein Thema ausgegraut ist und links daneben folgendes Symbol angezeigt wird:  $\triangle$ , bedeutet das, dass der derzeit dargestellte Maßstab außerhalb des für diesen Layer konfigurierten Maßstabsbereichs liegt. Durch Klicken auf das Symbol <sup>8</sup>. zoomt die Karte in den passenden Maßstabsbereich.

#### <span id="page-7-2"></span>8.5 Anzeigemaßstab ändern

▪ In der Fußleiste der Karte befindet sich die Maßstabsanzeige. Das Feld der Maßstabszahl ist ein Eingabefeld. In dieses kann ein gewünschter Maßstab eingegeben werden. Durch anschließendes Drücken der Enter-Taste zoomt die Karte auf den eingegebenen Maßstabsbereich.

# <span id="page-7-3"></span>**9. Objektinformationen anzeigen**

Um zu den Objektinformationen eines Themas zu gelangen, klickt man in der Werkzeugleiste auf den Button <sup>№</sup>■ - "Objektinformationen anzeigen". Der Layer, zu dem man sich die Objektinformationen anschauen möchte, muss aktiviert sein. Dafür klickt man mit der Maustaste einmal auf den Namen des Layers in der Legende. Der aktivierte Layer ist etwas dunkler hinterlegt als die anderen Layer in der Legende.

Nun kann in der Karte auf ein gewünschtes Objekt, z.B. auf einen Bebauungsplan, geklickt werden. Es öffnet sich ein separates Fenster mit den Informationen in tabellarischer Form. Dort befinden sich auch häufig Links, über die weitere Unterlagen zu dem Thema abgerufen werden können.

### <span id="page-8-0"></span>**10. Die Adress- und Flurstücksuche**

In das Suchfeld kann der gewünschte Ort eingegeben werden. Dies kann ein Straßenname, eine Hausnummer, eine Gemeinde, eine Gemarkung und / oder eine Flurstücknummer sein. Das Programm präsentiert Ihnen daraufhin eine Ergebnisliste, mit allen zu Ihrer Eingabe passenden Suchergebnissen. Sobald Sie den von Ihnen gewünschten Ort in dieser Liste anklicken, zoomt der Kartenausschnitt auf diesen Ort.

# <span id="page-8-1"></span>**11. Zeichenlayer erstellen**

Über dieses Tool können Punkte, Polygone, Pfeile und Texte in der aktuellen Kartenansicht eingefügt werden.

Um einen neuen Zeichenlayer zu erstellen, klickt man in der Werkzeugleiste auf die Schaltfläche  $\Box$  "Zeichenlayer erstellen". Rechts im Browser öffnen sich die Zeichenwerkzeuge zur Bearbeitung.

Folgende Signaturen sind verfügbar:

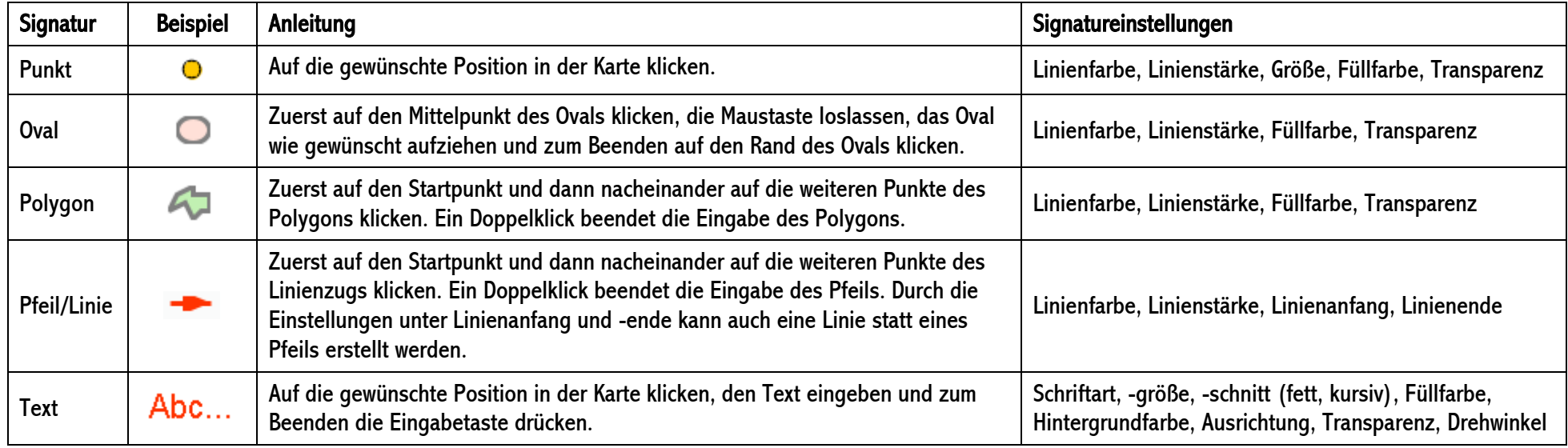

Um einen neuen Zeichenlayer in der Karte hinzuzufügen, wählt man eine Signatur durch Anklicken aus und klickt dann auf die gewünschte Position in der Karte. Der neue Zeichenlayer wird an oberster Stelle in der Legende hinzugefügt.

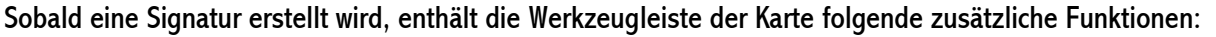

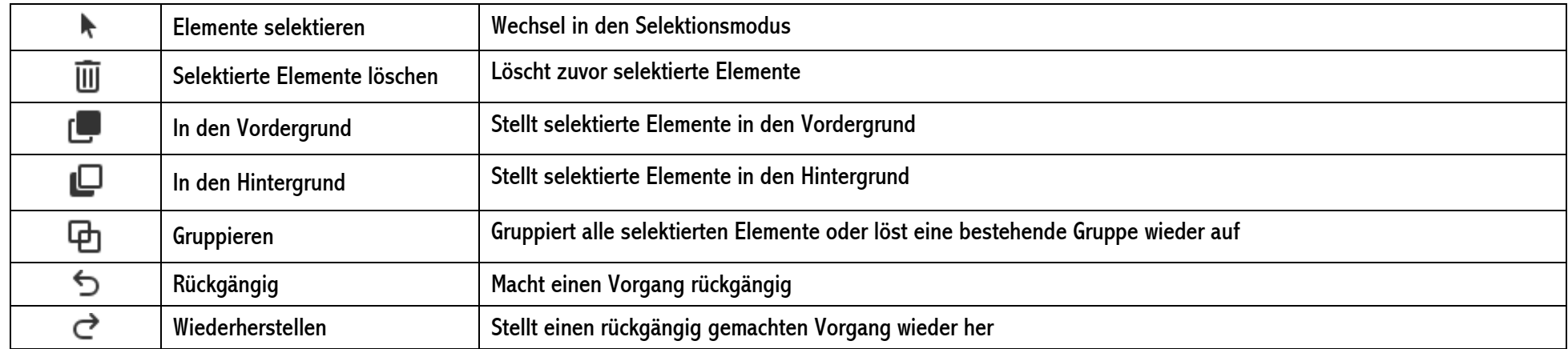

# <span id="page-9-0"></span>**12. Drucken**

Über den Klick auf die Schaltfläche kann der aktuelle Bildausschnitt einer Karte exportiert werden. Es öffnet sich eine Vorschau der gedruckten Karte.

Folgende Export-Einstellungen können bearbeitet werden:

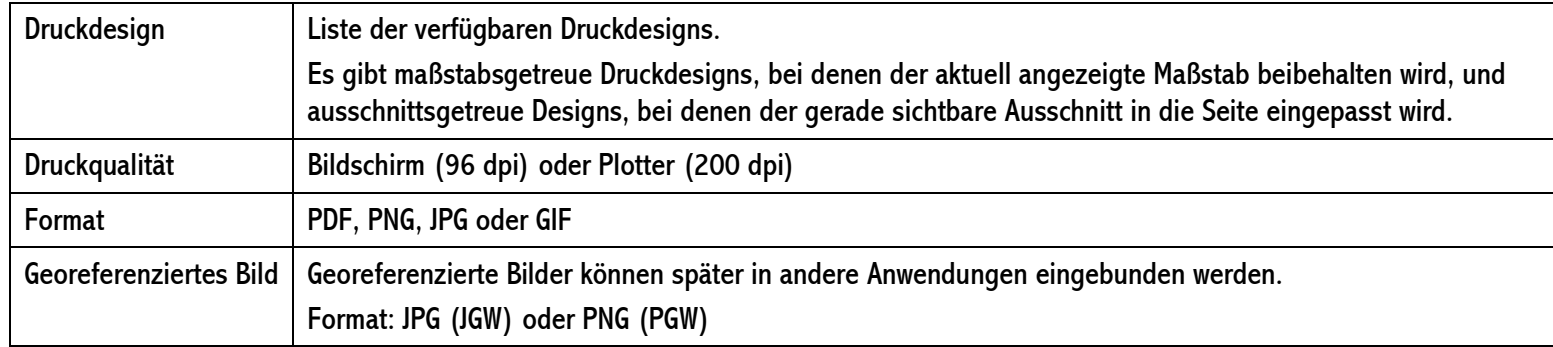

Über die Schaltfläche "Exportieren" wird die Karte exportiert. Anschließend kann die gespeicherte Grafik- oder PFD-Datei auf einem Drucker ausgegeben werden.

# <span id="page-10-0"></span>**Quelle:**

Disy Informationssysteme GmbH (2022): disy Cadenza Web 2022 Spring (9.0) Bedienung.